- **Wikiprint Book**
- **Title: Plan dnia**

**Subject: eDokumenty - elektroniczny system obiegu dokumentów, workflow i CRM - NewBusinessAdmin/Plugins/Agenda**

**Version: 8**

**Date: 06/06/25 16:21:21**

# **Table of Contents**

*Plan dnia 3 Zobacz także 4*

#### [Podręcznik użytkownika](http://support.edokumenty.eu/trac/wiki/NewBusinessAdmin) > [Pasek wtyczek](http://support.edokumenty.eu/trac/wiki/NewBusinessAdmin/Plugins) > Plan dnia

# **Plan dnia**

Wtyczka **Plan dnia** zawiera listę zadań zaplanowanych na najbliższy okres.

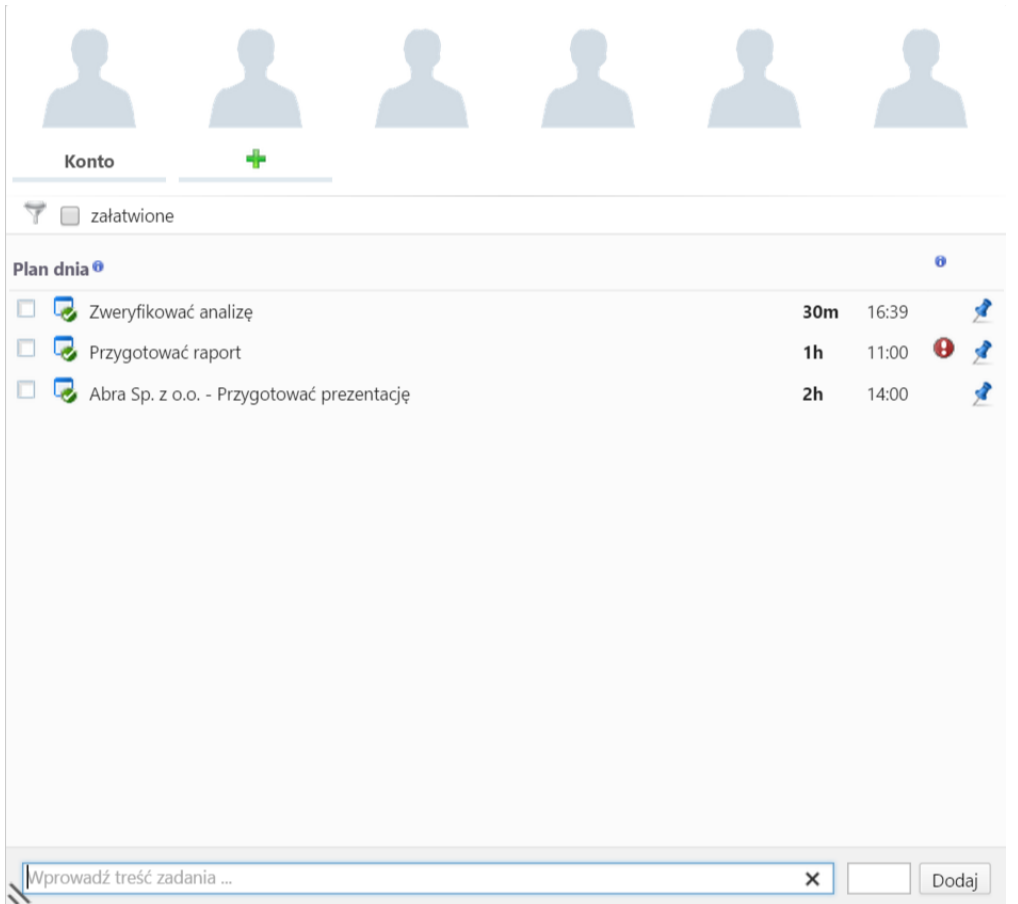

Zadania wyświetlane są w kolorowych wierszach:

- **białym**, jeśli czas rozpoczęcia zadania jeszcze nie nadszedł
- **zielonym**, jeśli czas rozpoczęcia zadania minał, ale czas jego zakończenia jeszcze nie nadszedł
- **czerwonym**, jeśli termin zakończenia zadania został przekroczony.

Aby zadanie było widoczne w planie dnia:

- podczas jego tworzenia, w kartotece [zadania](http://support.edokumenty.eu/trac/wiki/NewBusinessAdmin/Calendar/AddEditEvent#point5)  w zakładce **Dodatkowe** zaznaczamy opcję **Plan dnia**
- wyświetlając np. moduł **Zadania** klikamy element na liście zadań lewym przyciskiem myszy i przenosimy zadanie do otwartego okna **Plan dnia**.
- wpisujemy treść zadania w polu na dole okna, z listy obok wybieramy czas trwania i klikamy **Dodaj**. Terminem rozpoczęcia zadania będzie data i godzina jego utworzenia.

#### **Uwaga**

Zadania możemy tworzyć również z dokumentów, spraw itd. W tym celu postępujemy zgdonie z punktem drugim powyższej instrukcji.

Zadania na liście możemy:

- **edytować** po dwukrotnym kliknięciu lewym przyciskiem myszy
- **zamykać** zaznaczając checkbox po lewej stronie obok treści zadania
- **usuwać** z listy klikając ikonę pinezki po prawej stronie.

Nad listą zadań umieszczona została listwa ze zdjęciami pracowników, których **Plany dnia** możemy przeglądać. Aby dodać osobę do listy, klikamy ikonę widoczną po przeniesieniu kursora na pusty kwadrat, i wybieramy pracownika z wyświetlonej listy, po czym klikamy **OK**. Lista ta zawiera jedynie

pracowników, do których [kalendarza mamy dostęp.](http://support.edokumenty.eu/trac/wiki/NewBusinessAdmin/Calendar/Subscribe) Po kliknięciu zdjęcia (avatara) na liście zostaje wyświetlony plan dnia wybranej osoby.

### **Zobacz także**

• [Kalendarz](http://support.edokumenty.eu/trac/wiki/NewBusinessAdmin/Calendar)